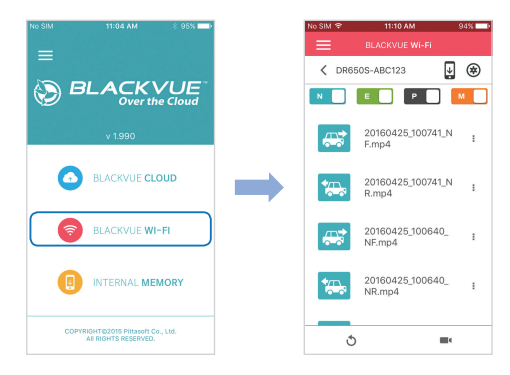

 $\circled{c}$  Select the video file you want to play from the video list.

## **Playing video files on your computer (Windows/Mac)**

Remove the microSD card from the dashcam.

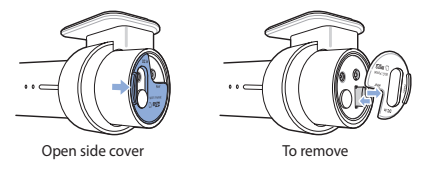

Insert the card into the microSD card reader and connect it to a computer.

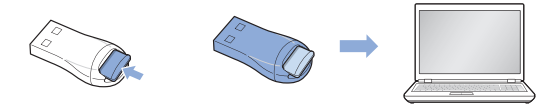

Find and run the BlackVue Viewer program.

**For Windows users**: Open Windows Explorer and click on the microSD card (Removable Disk (F:), or the name of your card location). Go to **F:\BlackVue\ Application\Viewer for Windows\** and run **BlackVue.exe**.

**For Mac users**: Open Finder and select the microSD card reader from the list in the left frame. Go to **\BlackVue\Application\Viewer for Mac\** and run **BlackVue Viewer**.

 $\circled{1}$  In BlackVue Viewer select a video and click  $\blacktriangleright$  or double click the selected video to play.

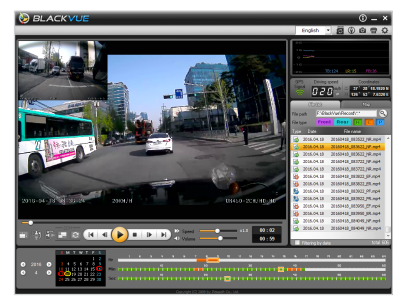

Windows Viewer

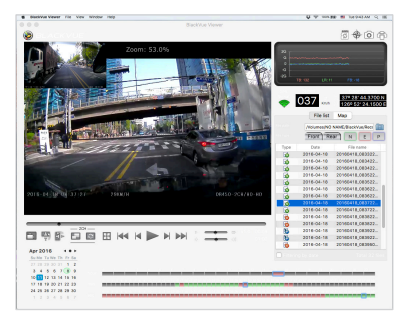

Mac Viewer

# **STEP 3 Change the time zone and Wi-Fi password**

The camera's **time zone** is initially set to **'Pacific/Midway\_Midway Islands'** (GMT-11). To display the correct time please select your time zone.

The camera's default **Wi-Fi password** is **'blackvue'.** For your security please change the password.

## **Changing the camera's time zone and Wi-Fi password using your smartphone (Android/iOS)**

- "Pair" your smartphone with the BlackVue dashcam via direct Wi-Fi (for details see STEP 2 'Playing video files on your smartphone')
- **(B)** Open the BlackVue C app and select BLACKVUE WI-FI.

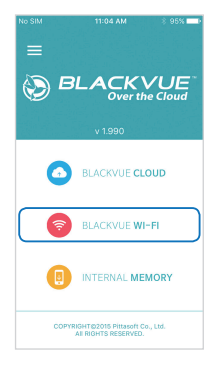

 $\textcircled{c}$  Tap the  $\textcircled{e}$  button to access the Firmware settings menu.

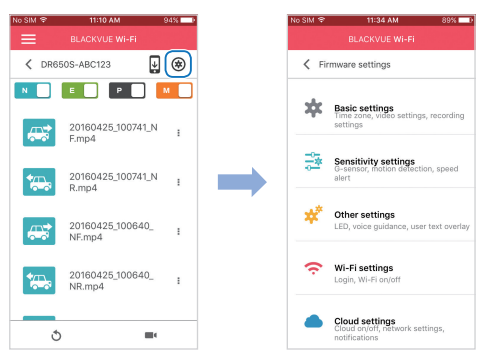

(i) Select **Basic settings** > **Time zone**.

- (ii) Select your time zone in the drop-down list. If your city is not in the list, select any other city within the same time zone.
- (iii) Go back to the Firmware settings menu.
- (iv) Select **Wi-Fi settings** > **Login credentials**.
- (v) You can change the camera's SSID and Wi-Fi login password.
- (E) Go back to the Firmware settings menu, tap  $\leq$  and tap **Save and close**.

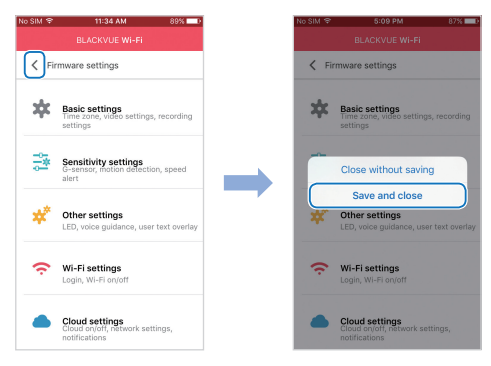

The new settings will be uploaded to your BlackVue dashcam and it will reboot. After rebooting, the new settings will take effect.

Other settings that can be changed in the Firmware settings menu include the video resolution, image quality, video file duration, voice recording on/off, speed unit (km/h, MPH, off), LEDs on/off, voice guidance volume, rear camera settings, Wi-Fi settings and Cloud settings.

## **Changing the camera's time zone and Wi-Fi password on your computer (Windows/Mac)**

Open BlackVue Viewer and click on the  $\bigcirc$  button or the  $\bullet$  BlackVue Viewer menu to access the settings panel.

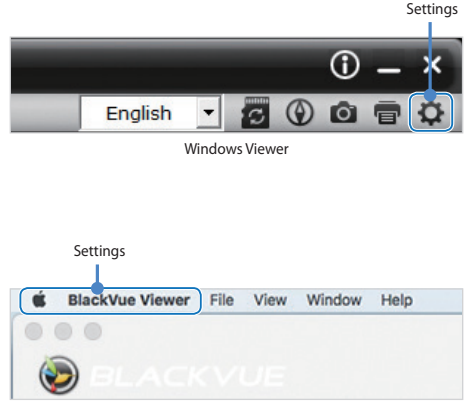

Mac Viewer

Settings that can be changed include the time zone, Wi-Fi password, video resolution, image quality, video file duration, voice recording on/off, speed unit (km/h, MPH, off), LEDs on/off, voice guidance volume, rear camera settings, Wi-Fi settings and Cloud settings.

For more information about changing the settings in BlackVue Viewer, please download the manual from **www.blackvue.com** > **Support** > **Downloads**.

## **STEP 4 Connect to BLACKVUE CLOUD (optional)**

If you don't have a mobile Wi-Fi hotspot, or if you don't want to use the BLACKVUE CLOUD service, you can skip this step.

If you have a mobile Wi-Fi hotspot (also known as a portable Wi-Fi router), a car-embedded wireless internet network or a Wi-Fi network near your car, you can use the BlackVue C app to connect to BLACKVUE CLOUD and see in real-time where your car is and the dashcam's live video feed.

For more information about using the BlackVue C app, please download the Cloud Manual from **www.blackvue.com** > **Support** > **Downloads**.

#### **Create an account**

- (i) Open the BlackVue C app.
- (ii) Tap the **button** in the top-left corner and select **Create account**.
- (iii) Enter your email address and choose a password. Re-enter your password and press **Next**.
- (iv) After reading the Terms & Policies, check the boxes and press the **Create account** button to continue.
- (v) You will receive an e-mail. Click the link in the email to finish creating your account.

**Register your dashcam with your account**

- (i) In the BlackVue C app select **BLACKVUE CLOUD** and login to your account.
- (ii) Tap **Yes** to enable push notifications (this setting can be adjusted at any time later).
- (iii) Select **Register new camera**.
- (iv) Register your camera using one of the following methods:

**QR Code**: Press **Scan QR Code** and line up the QR Code on your smartphone's screen.

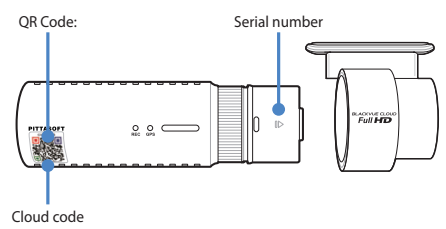

or

**Manual registration**: Enter your camera's Serial number and Cloud code and press **Register**.

**Connect your BlackVue dashcam to a Wi-Fi hotspot for Cloud connectivity**

- (i) Make sure your BlackVue dashcam and mobile Wi-Fi hotspot are on.
- (ii) "Pair" your smartphone with the BlackVue dashcam via direct Wi-Fi (for details see STEP 2 'Playing video files on your smartphone')
- (iii) Open the BlackVue C app. Select BLACKVUE WI-FI >  $\circledast$  > **Cloud settings**.

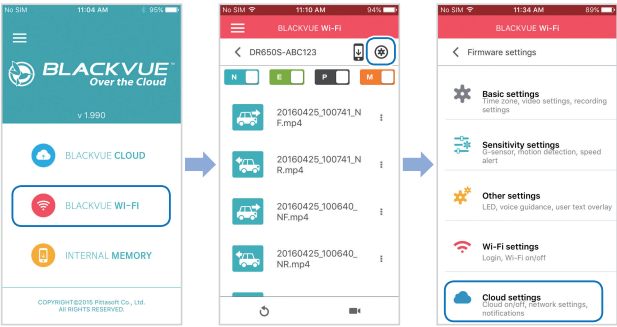

- (iv) Ensure **Enable Cloud service** is on. Select **Cloud service hotspot settings**.
- (v) Choose your Wi-Fi hotspot from the list. Enter the password and tap **OK**.

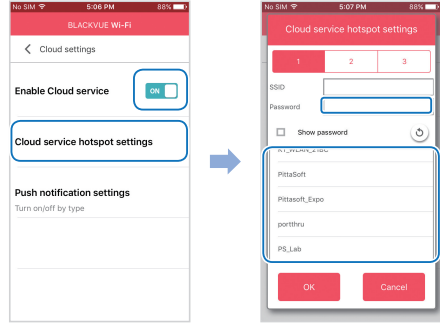

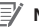

## **Note**

- y Up to 3 Wi-Fi hotspot SSIDs can be saved (e.g. home, portable hotspot and work).
- The BlackVue dashcam is not compatible with 5GHz wireless networks.

 $11:34 AM$  $\left\{\left.\right\} \right\}$  =irmware settings  $\langle$  Firmware settings **Basic settings** 欢 Basic settings vity settings Close without saving Save and close ₩ Other settings Other settings LED, voice a Wi-Fi settings Wi-Fi settings Login, Wi-Fi on/o **Cloud settings Cloud settings** 

(vi) Go back to the Firmware settings menu, tap  $\leq$  and tap **Save and close**.

After rebooting, your dashcam will automatically connect to the Wi-Fi hotspot.

Select BLACKVUE CLOUD from the main screen to access all of the Cloud features.

# **Tips for optimal performance**

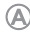

Format the microSD card once a month, or when the BlackVue dashcam tells you the card needs maintenance.

#### **Self-format function:**

To format the microSD card press the Wi-Fi/Format button on the side of the dashcam for 10 seconds until the dashcam beeps.

#### **Format using BlackVue Viewer (Windows):**

Download **BlackVue Windows Viewer** from **www.blackvue.com** > **Support** > **Downloads** and install it on your computer. Insert the microSD card into the microSD card reader and connect the reader to your computer. Launch the copy of BlackVue Viewer that is installed on your computer. Click the Format **button**, select the card drive and click OK.

#### **Format using BlackVue Viewer (Mac):**

Download **BlackVue Mac Viewer** from **www.blackvue.com** > **Support** > **Downloads** and install it on your computer. Insert the microSD card into the microSD card reader and connect the reader to your computer. Launch the copy of BlackVue Viewer that is installed on your computer. Click the Format  $\ddot{\circ}$  button and select the microSD card from the list of drives in the left frame. After selecting your microSD card select the Erase tab in the main window. Select "MS-DOS (FAT)" from the Volume Format drop-down menu and click Erase.

- Only use official BlackVue microSD cards. Other cards may have compatibility issues.
- $\odot$  Regularly upgrade the firmware for performance improvements and updated features. Firmware updates will be made available for download at **www.blackvue. com** > **Support** > **Downloads**.

### **Customer Support**

For customer support, manuals and firmware updates please visit **www.blackvue.com** You can also email a Customer Support expert at **cs@pittasoft.com**

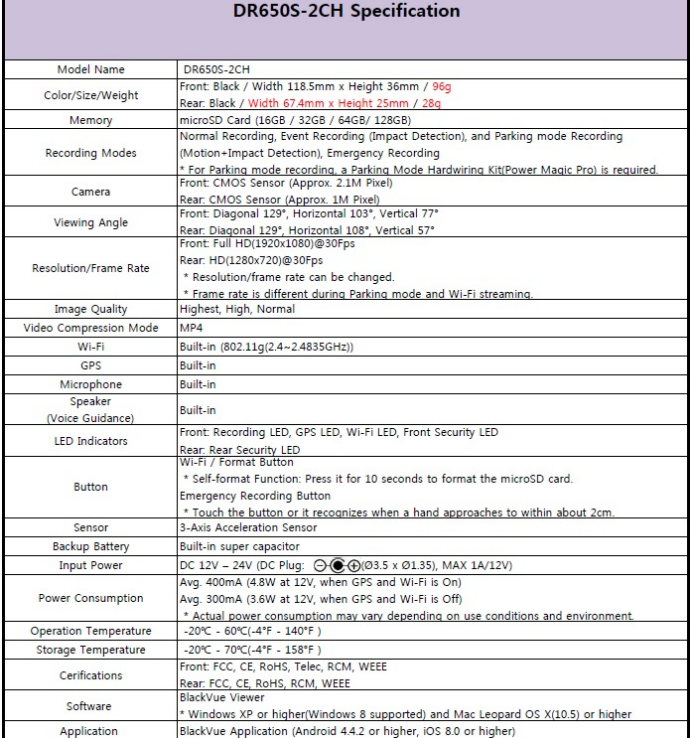

**Contract Contract**